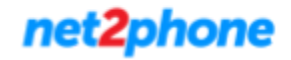

**Importante:** *net2phone* proporciona herramientas oficiales para la registración y el correcto funcionamiento de su extensión . El uso de aplicaciones como MicroSip u otro software están fuera del alcance del soporte y queda bajo responsabilidad del cliente.

#### **Descarga:**

Para comenzar a utilizar Microsip deberá descargarlo desde aquí: [Link](https://www.microsip.org/download/private/net2phone-3.20.1.exe) (Unicamente Sistema Operativo Windows)

**● Paso 1:**

Una vez descargado el archivo en su pc , dirigirse a la ubicación del mismo para ejecutarlo y luego seguir los pasos de instalación.

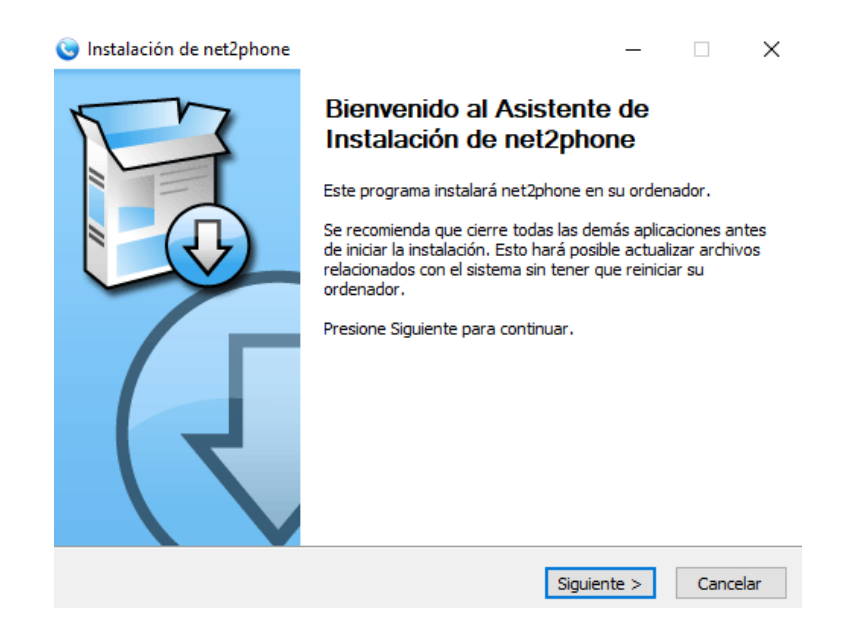

### **● Paso 2:**

Finalizada la instalación ejecute la aplicación.

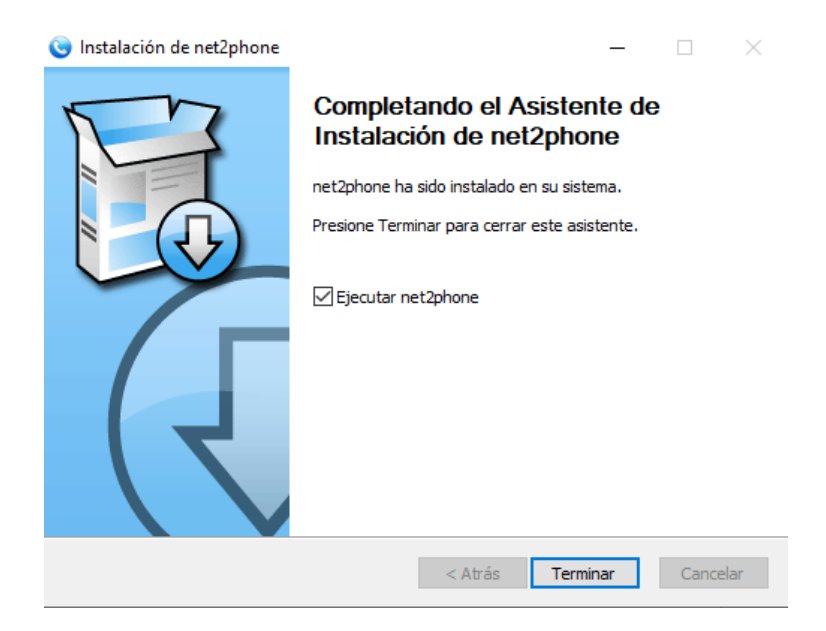

# **● Paso 3:**

Iniciada la aplicación dirigirse al icono en la esquina superior de tres barras.

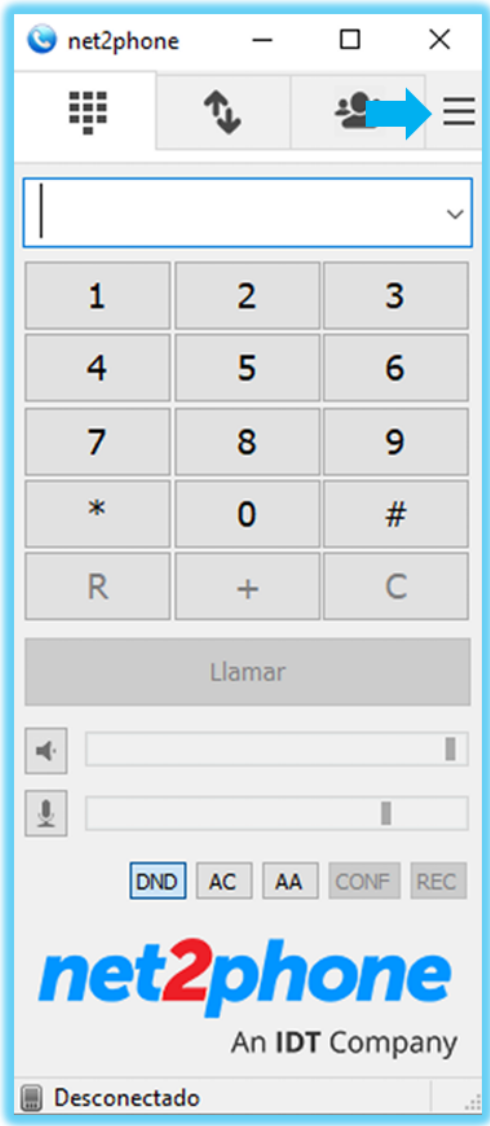

### **● Paso 4:**

En la nueva ventana hacer clic en "Añadir Cuenta".

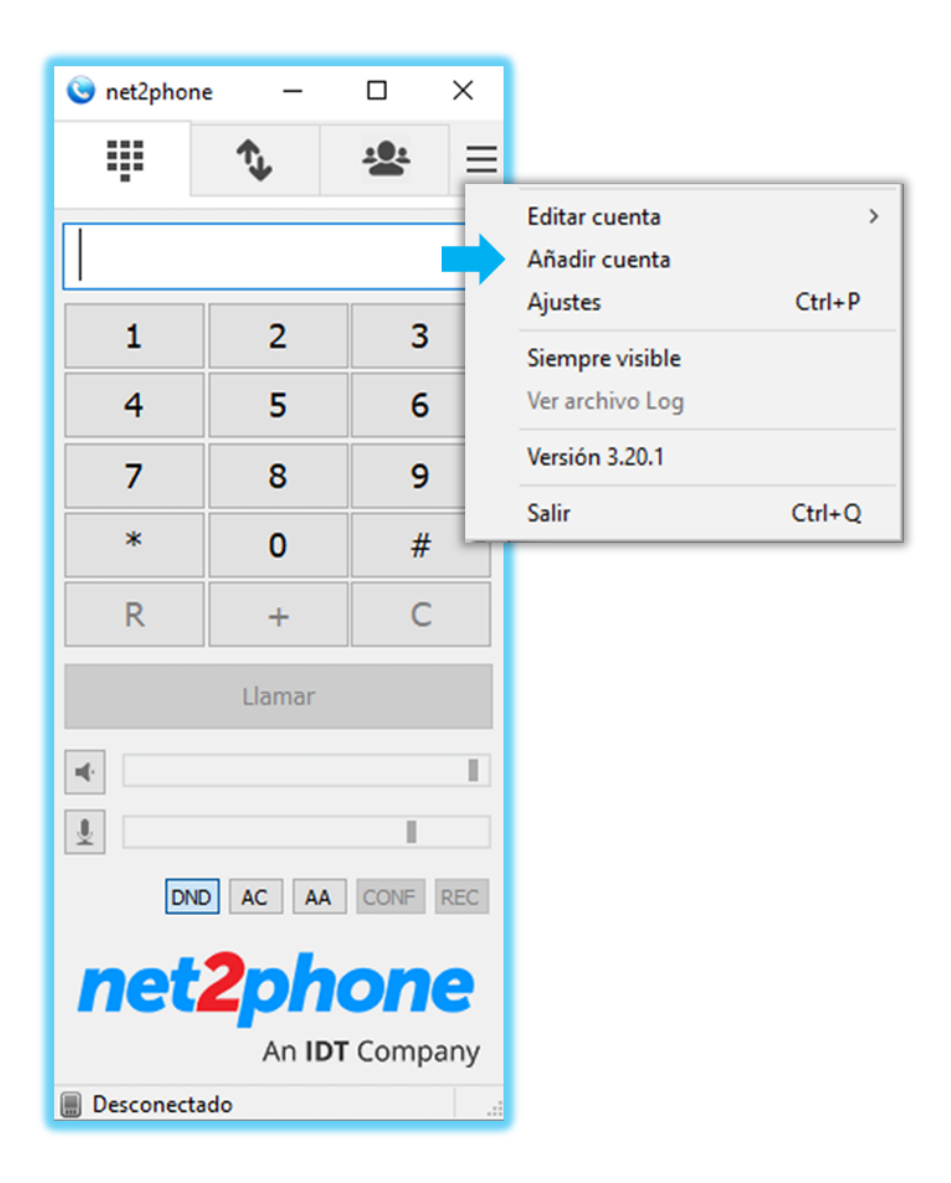

**● Paso 5:**

En la nueva ventana completar con los datos de registración de su extensión finalizando el proceso con el botón "Guardar".

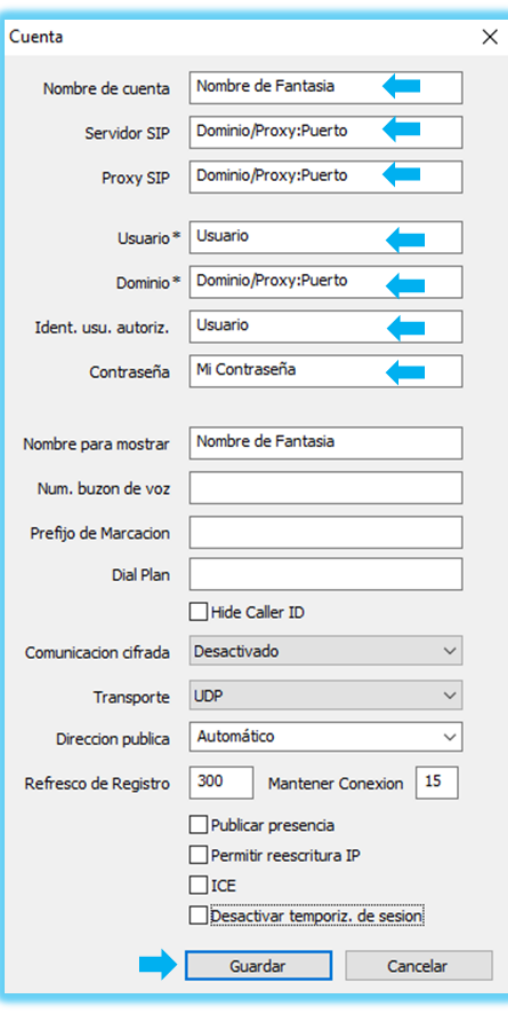

Nombre de Fantasía : Nombre de identificación de su cuenta.

Servidor SIP : Dominio de registración Proxy SIP : Dominio de registración

Usuario : Usuario /ID de registración Dominio: Dominio de registración Ident. Usu. autoriz : Usuario /ID de registración Contraseña: Contraseña de registración.

Nota: Para realizar este proceso requiere solo de 3 datos : Usuario / Contraseña / Dominio de registración. Consulte con nuestro equipo de soporte cómo obtener sus credenciales.

## **● Paso 6:**

Si nuestra registración fue exitosa veremos como conectada nuestra extensión.

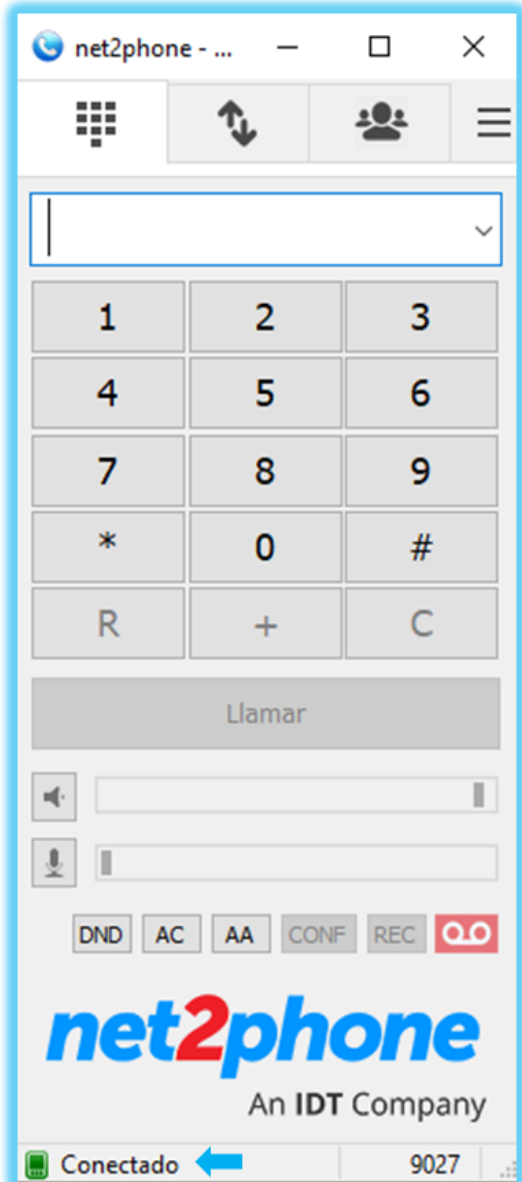